# **نصب PHP**

**واحد كارپنجم** 

**پس از مطالعه اين واحد كار از فراگير انتظار ميرود كه:** 1 - مفهوم زبانهاي Side Client و Side Server را بداند. 2 - با PHP آشنايي كلي داشته و كاربرد آن را بداند. 3 - امكانات لازم براي نصب PHP را بشناسد. 4 - بتواندPHP را در محيطهاي ويندوز و لينوكس راهاندازي كند. 5 - بــا پيكربنــدي PHP، MySQL و Apache از طريق فايلهاي ini.php وconf.httpd آشنا باشد.

6 - بتواند برنامه PHP را تست و بررسي نمايد.

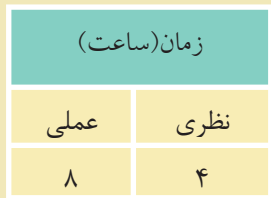

#### **مقدمه**

در سيســتم عامــل وينــدوز برنامــه هــاي متعــددي وجــود دارنــد كــهPHP را به همراه برنامه ها و نرم افزارهاي جانبي مورد نياز براي برنامه نويسان راه اندازي كرده و تمام ســرويس هاي مربوط به آنها را ارائه مي دهند. چند مورد از پراســتفاده ترين اين برنامه ها عبارتنــد از: WAMP، EasyPHP،PHPtraid وSQLware . هــر كدام از اين برنامهها را نصب كنيد، برنامه هاي PHP، Apache و MySQL نيز نصب مي شوند.

## **5-1 آشنايي با زبان** PHP

PHP يك زبان اسكريپتنويسي است كه براي محيط وب نوشته شده است، اين زبان براي نوشــته شدن نياز به محيط خاصي ندارد و كدهاي آنرا حتي ميتوانيد در محيط ساده Notepad بنويسيد.

- زبانهاي بر نامهنويسي واسكريپتنويسي وب به طور كلي به دو دسته اصلي تقسيم ميشوند: Client Side •
	-
	- Server Side •

Side Client) ســمت ســرويسگيرنده) به برنامههايي گفته ميشــود كــه روي كامپيوتر كاربر اجرا مي شــوند مانندHTML و جاوا اسكريپت.Server Side (سمت سرويس دهنده) برنامههايي هستند كه روي سرويسدهنده اجرا ميشوند و سرويسگيرنده فقط نتايج اجرا را مشاهده ميكند، مانند PHP، ASP و...

#### **5-1-1 نصب** PHP **در لينوكس**

يكي از مهمترين ويژگيهاي زبان PHP قابليت اجرا روي سيســتمهاي عامل مختلف اســت، براي اســتفاده از امكانات مختلف PHP نيز مي توانيد از برنامههاي سرويس دهنده مختلف از قبيل WAMP استفاده نماييد، اما اگر بخواهيد بدون استفاده از اينگونه برنامهها، از تمــام امكانــات PHP بهره بگيريد بايــد حداقل امكانات زيــر را روي لينوكس نصب نماييد:

- Apache •
- MySQL •

براي نوشتن كدهاي PHP در لينوكس نيز نياز به محيط كدنويسي مخصوص نيست و حتي ميتوان از ويرايشگرهاي متني ساده استفاده كرد.

#### **5-1-2 نصب** PHP **در ويندوز**

همانطور كه پيش از اين اشــاره شد، براي شــروع برنامه نويسي باPHP ، ميتوانيد از سرويسدهندههاي مختلفي استفاده كنيد، از بين اين گونه برنامهها، سرويسدهنده WAMP از محبوبيت بســيار زيادي بين برنامهنويســان PHP برخوردار اســت. در اين واحد كار با روش نصب اين برنامه آشنا ميشويد.

CD مربوط به برنامه WAMP را در درايو مربوطه قرار دهيد. اگــر CD اين برنامه را در اختيار نداريد ميتوانيــد WAMP را از اينترنت دانلود نماييد، يكي از آدرسهاي دريافت اين برنامه عبارت است از:

http://www.en.wampserver.com/download.php

روي آيكن مربوط به نصب WAMP دابل كليك كنيد.

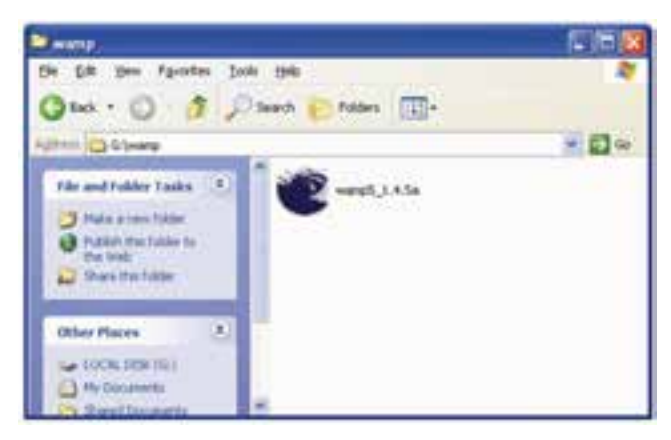

شكل ١–۵

پنجره شكل 5-2 ظاهر خواهد شد.

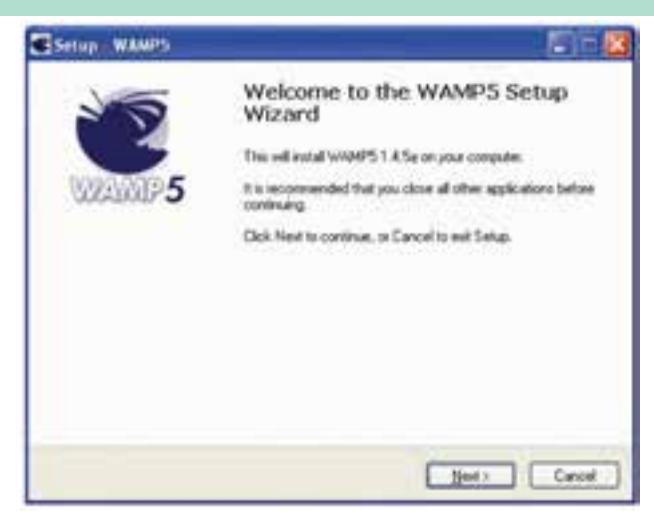

شكل 5-2

در اين پنجره روي دكمه Next كليك كنيد.

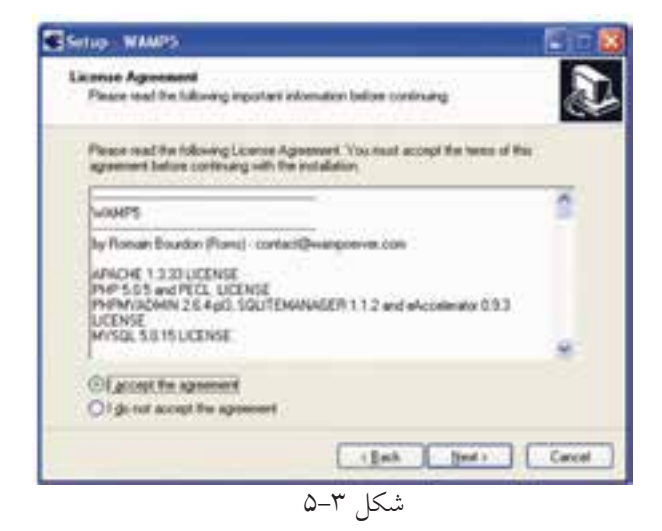

در پنجره شــكل ۳-۵ دكمه راديويي I accept the agreement را انتخاب كرده و روي دكمه Next كليك كنيد.

در كادر متني شكل ۴-۵ مسير نصب برنامه مشخص شده است كه به طور پيشفر فرض پوشه wamp در درايو مربوط به ويندوز انتخاب شده است، چنانچه ميخواهيد اين مسير پيشفــرض را تغيير دهيد روي دكمه Browse كليك كنيد و مســير دلخواه خود را براي نصب اين برنامه تعيين كنيد.

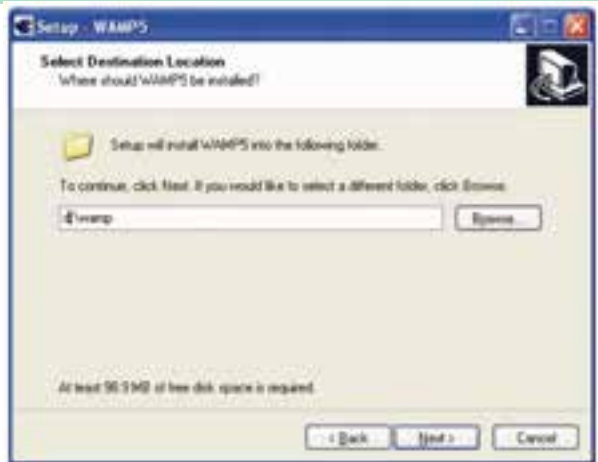

شكل 5-4

توصيه ميشود مسير نصب WAMP را يك مسير ساده انتخاب كنيد كه از اين پس براي دسترسي به مسير آن دچار مشكل و سردرگمي نشويد. شكل 5-5 نام پوشهاي را نشان ميدهد كه WAMP پس از نصب در منوي Programs All درون آن قرار ميگيرد.

در صورت دلخواه ميتوانيد اين پوشه و نام آنرا با استفاده از دكمهBrowse تغيير دهيد. روي دكمه Next كليك كنيد.

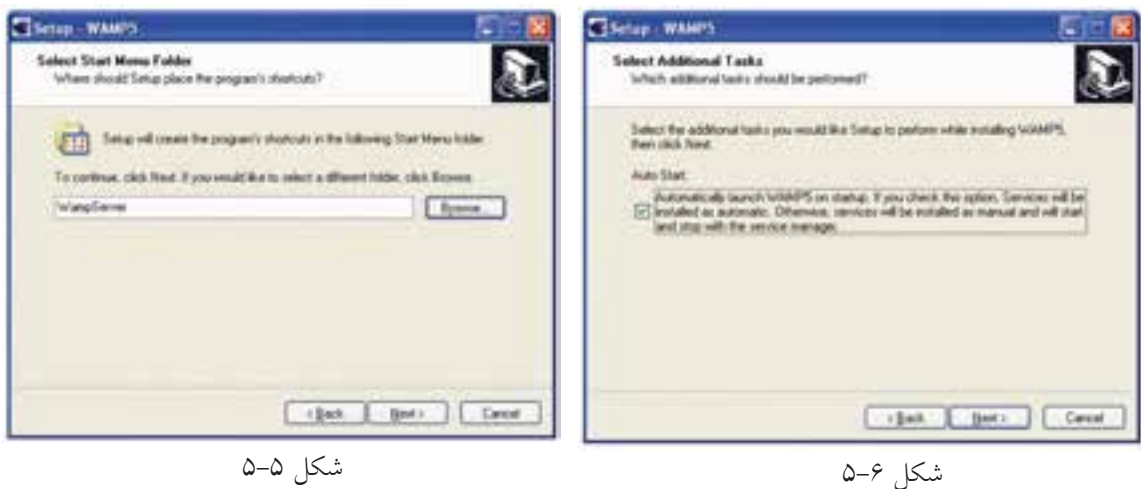

شكل 5-0

شكل ٨-۵

 $\boxed{\cdots}$  OF  $\cdots$   $\boxed{\cdots}$  Canad

a view any indifiables, click a plus sign above.

Halle family Fulder

در پنجــره شــكل 5-6 يك كادر علامت وجود دارد كه اگــر آنرا انتخاب كنيد، از اين پس به محض روشــن شدن سيستم و راهاندازي ويندوز، برنامه WAMP به طور خودكار راهاندازي و آماده استفاده ميشود. در غير اين صورت قبل از اينكه بخواهيد از آن استفاده كنيد بايد حتما قبل از شروع به كار، WAMP را از مسير برنامههاي نصب شده روي سيستم از طريق منوي Start و زير منوي Application، اجرا كنيد.

در پنجره شكل 5-7 روي دكمه Install كليك كنيد. پس از چند ثانيه فايلهاي اين برنامه روي رسانه ديسك سخت ذخيره ميشوند و كادرمحاوره شكل 5-8 ظاهر ميشود.

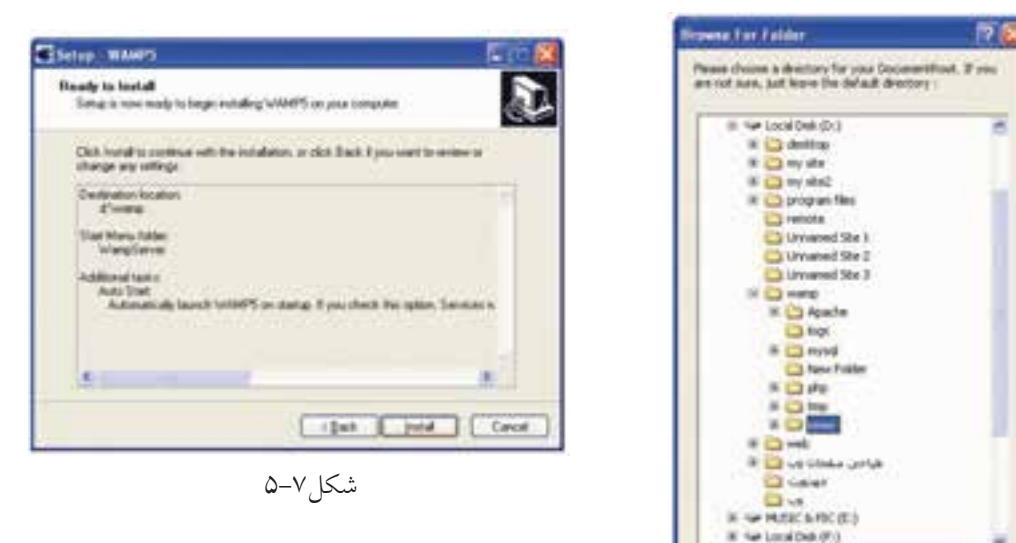

در اين كادرمحاوره مســير پيشفر ض ريشه براي قرار دادن فايل هاي مربوط به سايت تعيين شده است، اين مسير به طور پيش فرض در مسير نصب WAMP و در پوشهWWW انتخاب شــده اســت، اگر مايل بوديد ميتوانيد اين مسير را عوض كرده و مسير موردنظر خود را براي ذخيره فايلها و اطلاعات مربوط به سايت تعيين كنيد.

اين مســير را به خاطر بسپاريد، زيرا از اين پس حتماً **نكته** بايد فايلهاي مربوط به وب ســايت را در اين پوشــه قرار دهيد. در غير اين صورت نميتوانيد از امكانات WAMP استفاده نماييد.

**پيمانه مهارتى**: طراحى صفحات وب(پيشرفته) **واحد كارپنجم**: نصبPHP

پس از انتخاب مسير و كليك روي دكمه OK كادرمحاوره شكل 5-9 ظاهر ميشود. در شــكل ۹-۵ بايد مرورگر وب پيشفرض براي اجراي صفحات را تعيين كنيد، اين مرورگر به طور پيشفرضExplorer Internet است، اما در صورت دلخواه ميتوانيد مرورگر ديگري كه آنرا قبلاً روي سيستم خود نصب نموده ايد، از مسير نصب انتخاب كنيد و روي دكمه Open كليك نماييد.

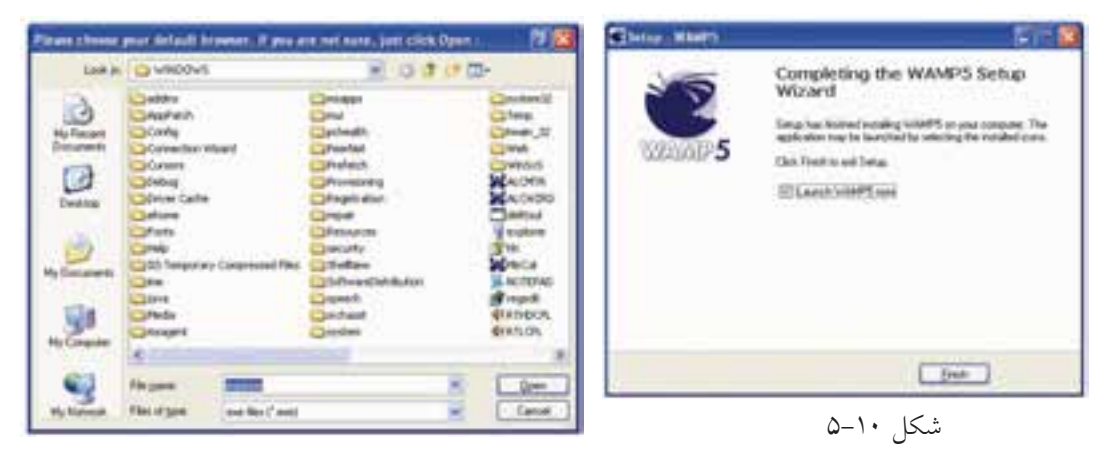

در پنجره شكل 5-10 روي دكمه Finish كليك كنيد.

شكل ۹-۵

روي ناحيه تذكر از نوار وظيفه يك آيكن به شكل نيمدايره سفيد ظاهر ميشود. اين نيم دايره ممكن اســت مواقعي به صورت زردرنگ يا قرمزرنگ ظاهر شود، اين به آن معناست كه سرويسها به طور كامل در حال اجرا نيستند.

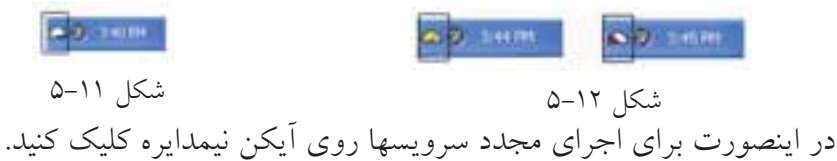

در شــكل 5-13 توجه كنيد، بايد كنار ســرويسهاي Apache و MySQL علامت قرار گرفته باشــد، وجود اين علامت به اين معناســت كه ســرويس در حال اجراست، در شكل 5-13 اگر علامتي به شكل كنار هر يك از اين سرويسها قرار گرفته بود به اين معناســت كه آن ســرويس متوقف شده است، در اينصورت، ماوس را روي آن سرويس نگه داريد تا زير منوي مربوطه باز شود.

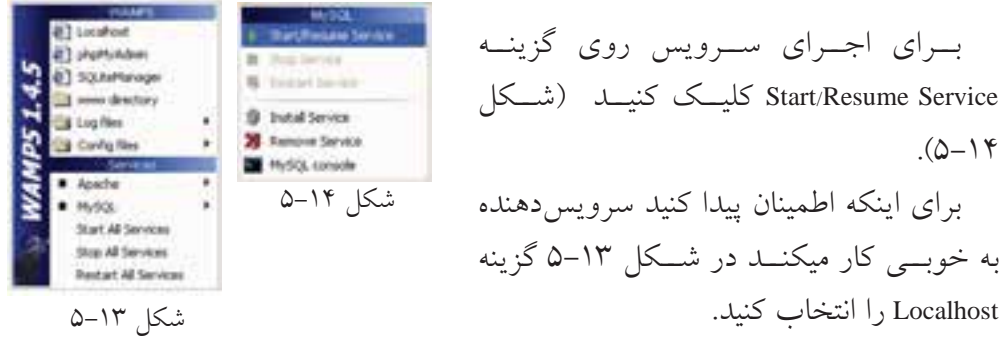

بــراي اجــراي ســرويس روي گزينــه Service Resume/Start كليــك كنيــد (شــكل  $(0-14)$ براي اينكه اطمينان پيدا كنيد سرويسدهنده

به خوبــي كار ميكنــد در شــكل 5-13 گزينه

اگر پنجرهاي مانند شكل 5-15 در مرورگر نشان داده شود، به معناي صحت عملكرد سرويسهاســت. اين سرويسها مانند ساير سرويسهاي در حال اجرا بوده و ميتوانيد آنها را در ليست سرويسهاي ويندوز مشاهده كنيد.

بــراي مشــاهده ســرويسهاي وينــدوز از مســير Panel Control روي گزينــه Tools Administrative دابل كليك كنيد و در آن برنامه Services را باز كنيد.

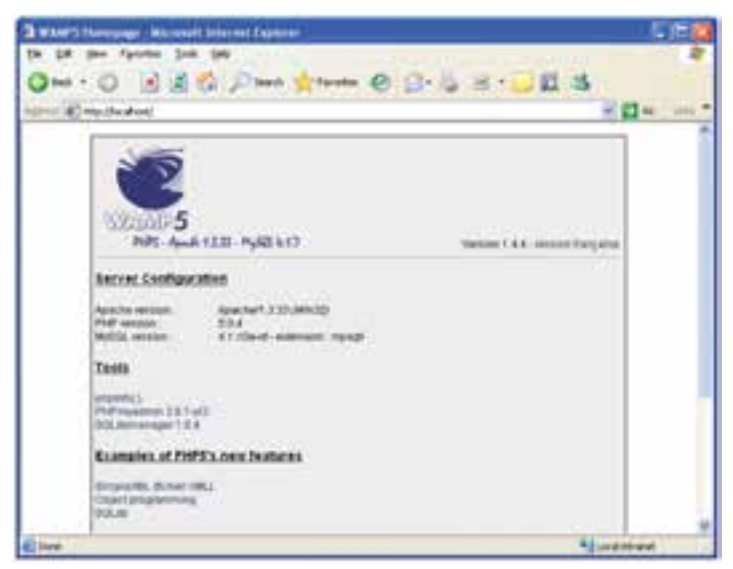

شكل 5-15

در شكل ۱۶-۵ ليست سرويسهاي در حال اجراروي ويندوز نشان داده شده است، همان طور كه ملاحظه مي كنيد سرويس هاي wampapache و wampmysqld نيز در حال اجرا هستند.

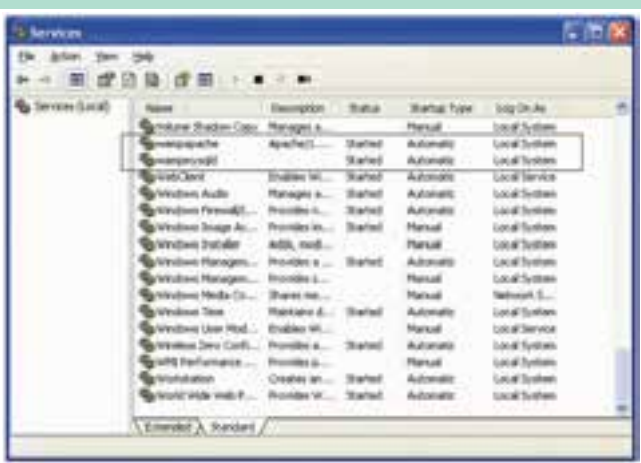

شكل 5-16

**نكته**پس از نصب برنامه WAMP ديگر نيازي به نصب Apache و MySQL نيست و ميتوانيد بدون درگير شدن با آن برنامهها، كار با زبان PHP را شروع كنيد.

## **5-2 نصب PHP در لينوكس**

**پيمانه مهارتى**: طراحى صفحات وب(پيشرفته)

**واحد كارپنجم**: نصبPHP

بــراي نصب و راهانــدازيPHP در لينوكس ابتدا بايــد Apache را نصب كنيد، پس از نصب Apache كه در واحدهاي كار قبل با آن آشنا شديد، ميتوانيد كدهاي مربوط بهPHP را از سايت PHP به آدرسPHPnet دريافت كنيد.

در سيستم عامل لينوكس براي فراهم شدن امكان اجراي كدهاي PHP توصيه ميشود ابتداApache را روي سيســتم خود نصب نماييد. پس از اتمام مراحل نصب Apache، بايد فايلهاي مربوط به نصب PHP در لينوكس را از اينترنت دريافت نماييد.

پسازنصــب PHP فايــل dist-ini.php را بــه ini.php تغييرنــامداده وآنرادرمســير .كپيكنيد /usr/Local/Lib/

در مرحلــه بعدي بايد يكي از فايلهاي سرويســدهنده وب Apache را پيكربندي كنيد. براي اين منظور فايل httpd.conf را از مسير /usr/local/apache/پيدا كنيد، آنرا باز كنيد و دو سطر زير را به انتهاي آن بيفزاييد:

Load Module php5\_module modules/libphp5.S0 Add Type application/X\_httpd\_php.php.phtml

سپس در همان فايل دنبال كلمه DirectoryIndex بگر ديد و آنرا به صورت زير تغيير دهيد: DirectoryIndex index.php index htm

فايل را ذخيره كنيد و سپس آنرا ببنديد. پس از طي مراحل فوق، سرويس Apache را از مسيري كه نصب شده بود اجرا كنيد.

## **5-3 فايل ini.php در ويندوز**

PHP بــراي تنظيــم عمليــات مختلفــي كــه روي ســرويسدهنده انجــام ميدهد از دســتورالعملهايي كه درون فايلي با نام ini.php قرار داده شــده اســت اســتفاده ميكند و برنامهنويس ميتواند بسته به نياز خود اين فايل را تغيير دهد.

اگر از WAMPبراي نصب و راه اندازيphp استفاده كنيد، فايل مذكور به طور خودكار در شاخه32system ويندوز كپي ميشود. اما در ساير روشها بايد توسط فردي كه PHP را نصب ميكند، بهطور دستي از مسير نصب PHP درون پوشه 32system كپي شود. براي دسترسي بهاين فايل روي آيكن نيمدايره از برنامه WAMP كليك كنيد. روي گزينه config files و پس از آن در زير منوي باز شده روي گزينه php.ini كليك كنيد.

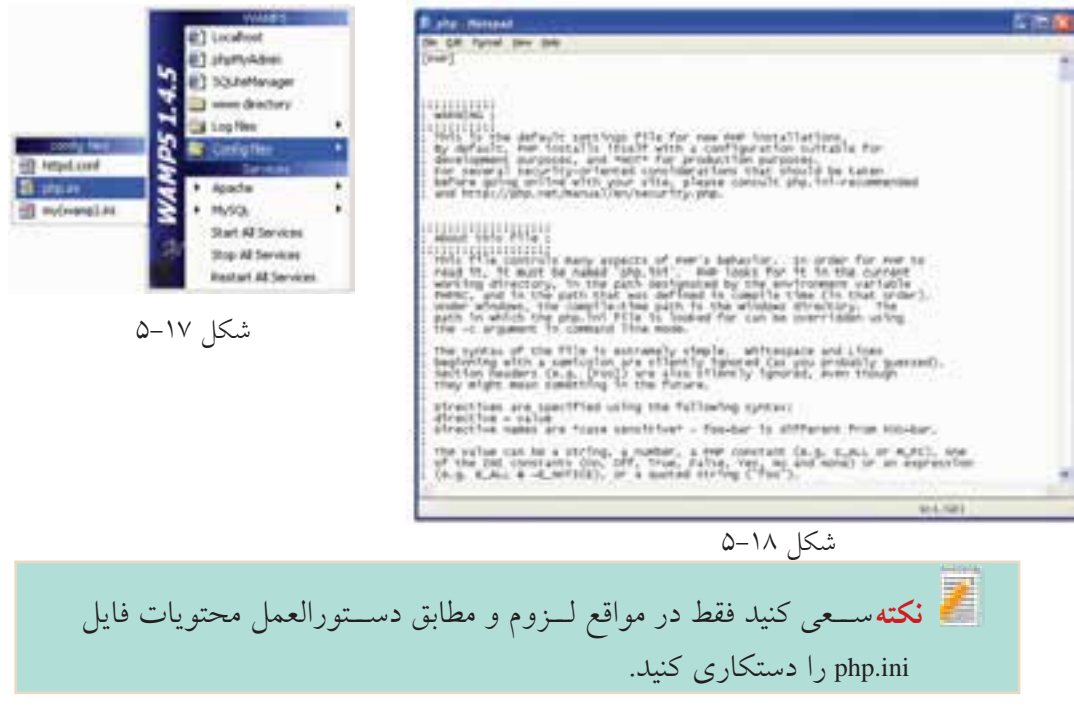

#### **5-4 نصب PHP بدون استفاده از سرويسدهندهها**

• CD نصب5PHP را تهيه كنيد. آنرا در درايوCD گذاشــته و فايل مربوط به نصب را اجرا كنيد. PHP را در يك مسير مشخص نصب كنيد و در مراحل نصب، روي دكمهNext كليك كنيد تا نصب خاتمه پيدا كند.

•فايلهاي dll.ts5php و dll.isapi5php را از مسير نصب PHP پيدا كنيد و پوشه32system را از ويندوز كپي كنيد.

• در مســير نصب PHP، درون پوشه ext فايل recommended-ini.php را بهini.php تغيير نام دهيد، آنرا با Notepad باز كنيد.

از منوي Edit گزينه Find را انتخاب كنيد، در كادر متني Find what كلمه extination\_dir را وارد كرده، با استفاده از دكمه Next Find محل آن را در متن پيدا كنيد، سپس مقابل آن بين دو علامت " " مسيري كه PHP را نصب كردهايد به همراه /ext/php وارد كنيد. به نيــز را MySQL.default\_userو MySQL.default\_host ،MySQL.default\_port كلمــات

ترتيب پيدا كنيد و مقابل آنها اين مقادير را وارد كنيد:

MySQL.default\_port=3306

MySQL.default\_host=Localhost

MySQL.default\_user=root

فايل ini.php را ذخيره كنيد و سپس آنرا ببنديد. • اين فايل تغيير يافته را در پوشهWindows كپي كنيد.

•در پنجره Panel Control وارد Tools Administrative شويد و برنامه IIS را باز كنيد. روي website Default كليك راست كرده، گزينه Properties را انتخاب كنيد (شكل 5-19).

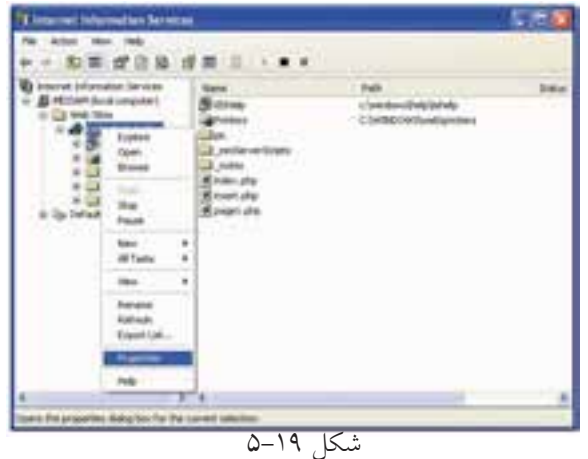

در زبانه Directory Home روي دكمه Configuration كليك كنيد.

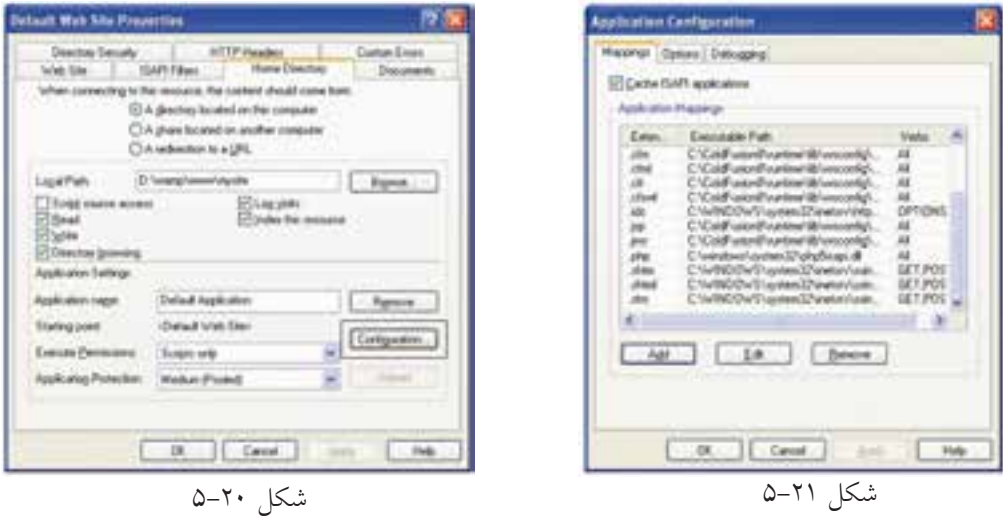

در كادرمحاوره ظاهر شــده روي دكمه Add كليك كنيد. در كادرمحاوره شكل 5-22 در كادر متني Executable عبارت زير را وارد كنيد:

C:\windows\system32\php5isapi.dll

و در كادر متني Filter Name عبارت php. را بنويسيد.

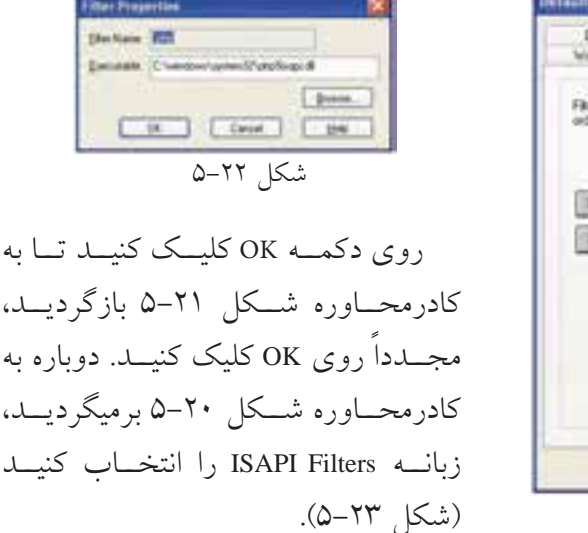

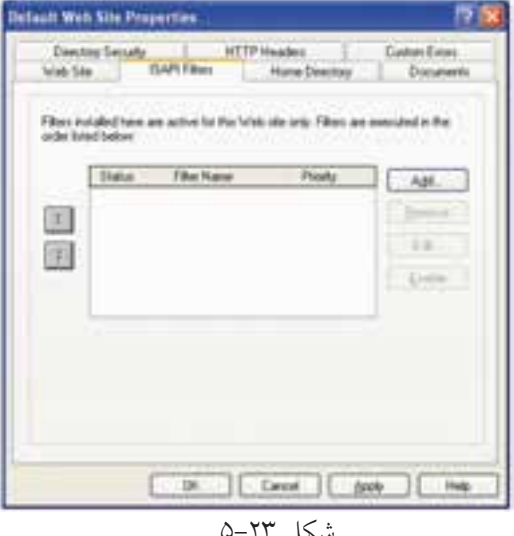

سپس روي دكمه Add كليك كنيد. مسيري را كه در قسمت قبل نوشته بوديد در كادر متني Executable وارد كنيد و روي دكمه OK كليك كنيد. مجدداً به كادرمحاوره شــكل 5-23 برميگرديد، دكمه OK را كليك كنيد و از برنامه IIS خارج شويد.

سرويس IIS را به صورت زير ابتدا متوقف كرده و سپس مجدداً اجرا كنيد:

• در Panel Control وارد Tools Administrative شويد و برنامه Services را باز كنيد:

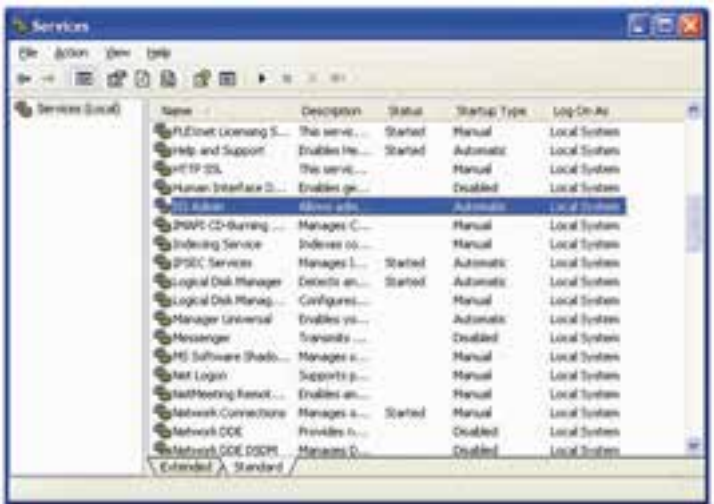

### شكل 5-24

• ســرويس Admin IIS را پيدا كنيد، آنرا انتخاب نماييد و در نوار ابزار روي دكمه كليك كنيد. اين عمل باعث ميشود سرويس IIS متوقف شود. • پس از چند ثانيه كه عمليات متوقفسازي IIS انجام شد، روي دكمه كليك كنيد تا اين سرويس مجدداً اجرا شود.

## **5-4-1 ارتباط**PHP **با** MySQL

بــراي ارتباط دادن PHP با MySQL فايلهاي dll.Libmysql و dll.mysql\_php را از مســير نصب PHP پيدا كنيد و آنها را در پوشــه 32system كپي كنيد. ســپس فايل dll.Libmysql را از مسير نصب PHP پاك كنيد.

#### **5-5 پيكربندي Apache در ويندوز**

بــراي پيكربنــدي ســرويسدهنده وبApache فايلي با نــام conf.httpd در نظر گرفته شــده اســت. اين فايل دســتورات مختلفي براي پيكربندي و مديريت رفتارهاي مختلف ســرويسدهنده دارد. براي دسترسي به اين فايل روي آيكن WAMP كليك كنيد و ماوس را روي گزينه config files نگه داريد و در زيرمنوي باز شـــده گزينهhttpd.conf را انتخاب كنيد. (شكل 5-25).

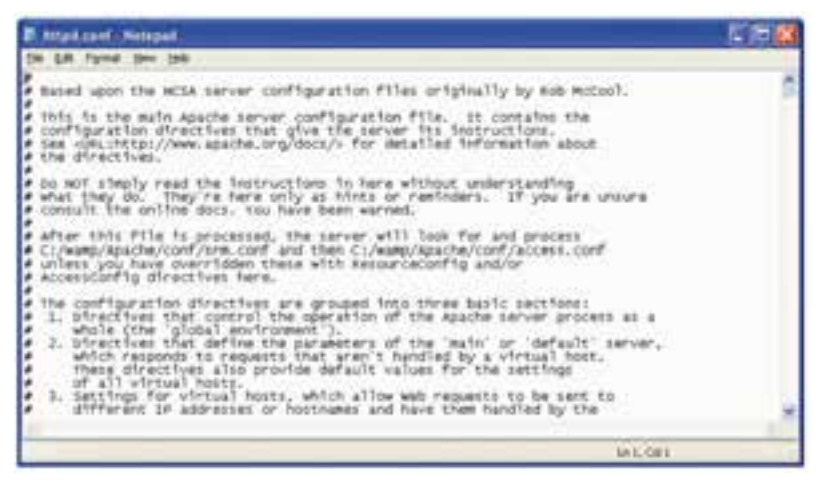

شكل 5-25

## **5-6 پيكربندي Apache در لينوكس**

فايل پيكربندي Apacheدر لينوكس در مســير etc/httpd/httpd.conf/ ذخيره شــده است، اين فايل در محيط لينوكس نيز ميتواند توســط يك ويرايشــگر متني ســاده باز شــود. سعي كنيد تغييرات اين فايل را نيز فقط در مواقع لزوم و مطابق دستورالعمل تغيير دهيد.

## **5-7 بررسي صحت عملكرد PHP**

پس از آنكه PHP را نصب كرديد، لازم اســت از صحت عملكرد و درســت و كامل بودن عمليات نصب اطمينان حاصل كنيد.

بــه اين منظــور روي آيكن نيــم دايره WAMP كليــك كرده، از پنــل 5WAMP گزينه phpMyAdmin را انتخاب كنيد.

**پيمانه مهارتى**: طراحى صفحات وب(پيشرفته) **واحد كارپنجم**: نصبPHP

در صفحه مرورگر برنامه phpMyAdmin باز ميشود. يكي از ويژگيهاي ســرويسدهندهWAMP قابليت پشــتيباني از زبان فارســي است، اگر ميخواهيد اين صفحه براي شــما به زبان فارسي نشــان داده شود از ليست بازشوي Language گزينه (-8utf-fa (Persianرا انتخاب كنيد.

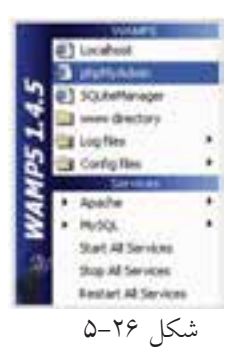

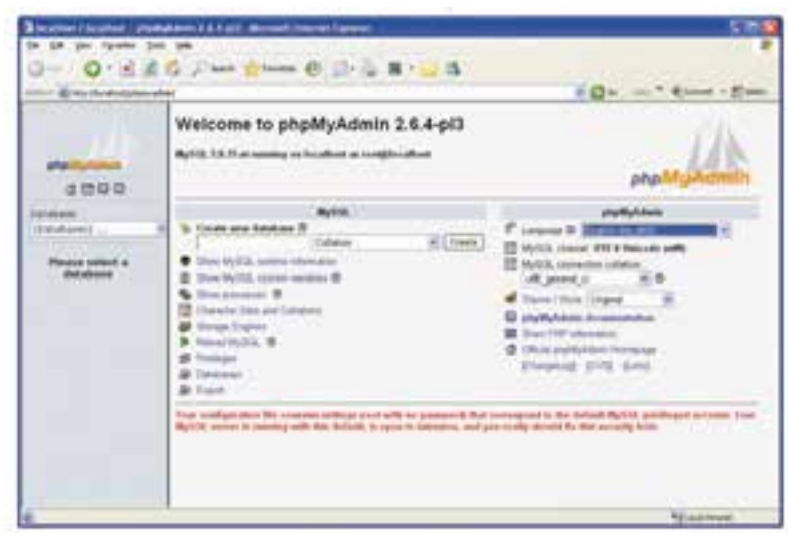

شكل ٢٧-۵

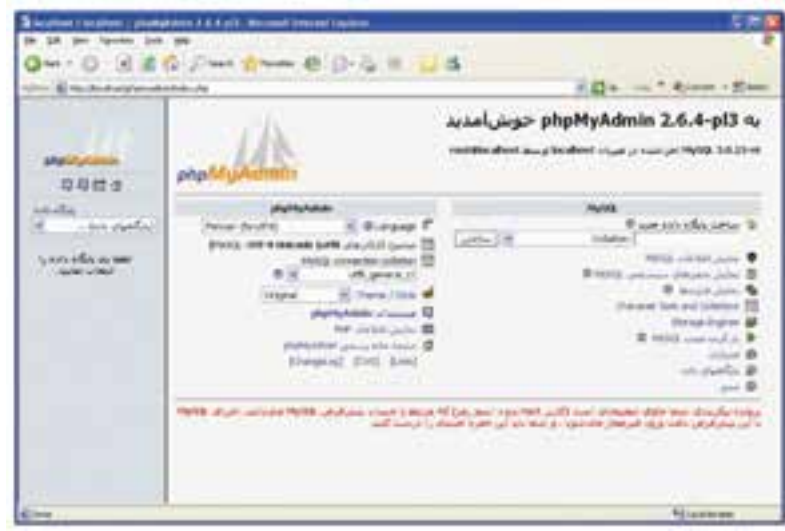

شكل ٢٨-۵

در واحدهاي كار آينده به نحوه كار با اين برنامه خواهيم پرداخت.

**واژه نامه** سمت سرويس گيرنده است. Side Client Side Client Side Client Side Client Side Configuration پيكربندي سمت سرويس دهنده المستقطعين المستقطعين المستقطعين المستقطعين المستقطعين المستقطعين المستقطعين المستقطعين المستق

**خلاصه مطالب**

• مهيا كردن سيســتم براي شــروع اسكريپتنويســي پويــا با PHP تا حــدودي كار دردسرســازي اســت. به اين دليل كه علاوه بر نصب برنامههاي PHP،MySQL و Apache بايد در هر كدام تنظيمات ويژهاي انجام شود. اما نرمافزارهايي مانند WAMP، EasyPHP و ... تمام تنظيمات لازم را به طور خودكار انجام ميدهند.

• زبانهاي برنامهنويســي و اسكريپتنويســي به طور كلي به دو دستهSide Server و Side Client تقسيم ميشوند.

• هنگام نصب برنامه WAMP يك مســير به عنوان مسير سرويسدهنده محلي در نظر گرفته ميشود و هر صفحه وبي كه بخواهد از سرويسدهنده به طور مجازي استفاده كند بايد در اين مسير ذخيره شود.

• اگر از برنامههاي سرويسدهنده از قبيلWAMP استفاده نكنيد، لازم است پيكربندي فايلphp.ini را به طور دستي انجام دهيد، تنظيم اين فايل در ويندوز و لينوكس دستورالعمل مشخصي دارد.

•براي ايجاد ارتباط در PHP لازم اســت پيكربندي فايل conf.httpd نيز به طور دســتي صورت گيرد.

**آزمون نظري** 1 - كداميكازگزينه هايزيردرموردانواعزبانهاياسكريپتنويسيوبدرستاست؟ الف- زبانهاي Side Server به زبانهايي گفته ميشود كه اطلاعات را از سرويس دهنده دريافت كرده، به سرويسگيرنده ارائه ميدهند. ب- زبانهايSide Client به زبان هايي گفته ميشود كه اطلاعات را از سرويسگيرنده دريافت كرده و به سرويسدهنده ارائه ميدهند. ج- زبانهاي Side Server زبانهايي هســتند كه روي سيســتم سرويس دهنده و زبان هايSide Client زبانهايي هستند كه روي سيستم سرويسگيرنده اجرا ميشوند. د- تمام گزينهها صحيح است. 2 - كداميك از گزينه هاي زير از برنامههاي ارائهدهنده سرويس PHP و نرم افزارهاي جانبي نيستند؟ الف- Apache ب- WAMP ج- EasyPHP د-SQLware 3 - پيكربندي PHP توسط كداميك از فايلهاي زير صورت ميگيرد؟ httpd.conf-ب WAMP.ini -الف php.exe-د php.ini -ج 4 - پيكربندي Apache توسط كداميك از فايلهاي زير صورت ميگيرد؟ httpd.conf -ب WAMP.ini-الف php.exe -د php.ini-ج 5 - براي پيكربندي PHP فايل dll.ts5php بايد در كجا كپي شود؟ الف- در شاخه Windows ب- در شاخه 32system ج- در شاخه root د- در شاخهphpMyAdmin 6 - فايل پيكربندي Apache لينوكس در چه مسيري قرار دارد؟ Apache/httpd-ب /etc/Apache/ -الف lib/httpd -د etc/httpd -ج